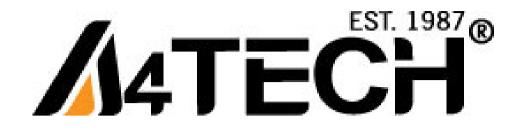

# **Bluetooth Mouse User Guide**

Model: BT-630

www.a4tech.com

Download from Www.Somanuals.com. All Manuals Search And Download.

#### THIS DEVICE COMPLIES WITH PART 15 OF THE FCC RULES. OPERATION IS SUBJECT TO THE FOLLOWING TWO CONDITIONS: (1) THIS DEVICE MAY NOT CAUSE HARMFUL INTERFERENCE AND (2) THIS DEVICE MUST ACCEPT ANY INTERFERENCE RECEIVED, INCLUDING INTERFERENCE THAT MAY CAUSE UNDESIRED OPERATION.

Federal Communications Commission Requirements

The equipment has been tested and found to comply with the limits for Class B Digital Device, pursuant to part 15 of the FCC Rules. These limits are designed to provide reasonable protection against harmful interference in a residential installation. This equipment generates uses and can radiate radio frequency energy and, if not installed and used in accordance with the instruction, may cause harmful interference to radio communication. However, there is no guarantee that interference will not occur in a particular installation. If this equipment does cause harmful interference to radio or television reception, which can be determined by turning the equipment off and on, the user is encouraged to try to correct the interference by one or more of the following measures:

• Reorient of relocate the receiving antenna.

•Increase the separation between the equipment and receiver.

• Connect the equipment into an outlet on a circuit different from that to which the receiver is connected.

• Consult the dealer or an experienced radio/TV technician for help.

THE CHANGES OR MODIFICATIONS NOT EXPRESSLY APPROVED BY THE PARTY

# RESPONSIBLE FOR COMPLIANCE COULD VOID THE USER'S AUTHORITY TO OPERATE THE EQUIPMENT.

This device complies with Part 15 of the FCC Rules. Operation is subject to the following two conditions:

(1) This device may not cause harmful interference, and

(2) This device must accept any interference received, including interference that may cause undesired operation.

#### FCC Radiation Exposure Statement

The equipment complies with FCC radiation exposure limits set forth for uncontrolled equipment and meets the FCC radio frequency (RF) Exposure Guidelines in Supplement C to OET65. The equipment has very low levels of RF energy that it is deemed to comply without testing of specific absorption ratio (SAR).

#### **Package Contents**

- 1. Bluetooth Mouse
- 2. 1\*AA Battery
- 3. Quick Set Up Guide
- 4. CD (CD User Manual)

#### **Features**

1. Bluetooth V2.0, 10 meter range

2. 1000DPI

- 3. Four stages power saving mode, low battery warning
- 4. 8 in Right software, innovative 4D wheel

System Requirement: Windows XP/ Vista / Windows 7

Know your product

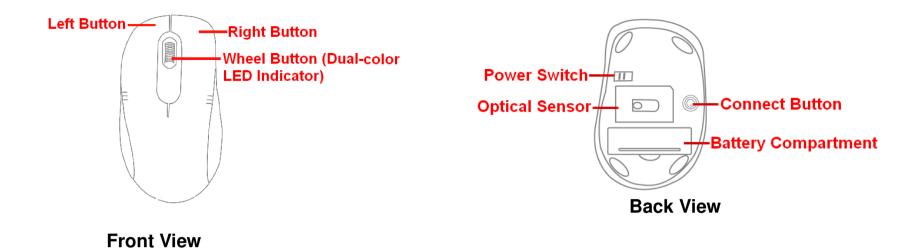

**Dual-color LED Indicator** 

| Bluetooth Mouse     | LED Status                            |  |  |
|---------------------|---------------------------------------|--|--|
| Power On            | Green LED: Turn off after 1 Second    |  |  |
| Low Battery Warning | Red LED: Blinking                     |  |  |
| Connection Start    | Alternate Blink Between Red and Green |  |  |
| Connection Complete | Stop Blinking                         |  |  |

#### Turn On/Off Mouse

Download from Www.Somanuals.com. All Manuals Search And Download.

1. Slide on the power switch to immediately turn on the mouse.

2. To turn off the mouse, just slide off the power switch and then LED light is off immediately.

#### **Battery Installation**

Open battery cover and insert the supplied AA battery. Please make sure that the positive (+) and negative (-) ends of the battery match the polarity indicators inside the battery compartment.

Power Switch

0

D)

#### **Power Saving Management**

Four stages power saving mode provide the best power saving management. In Deep Sleep, the mouse can

be activated by clicking any mouse buttons. In other sleep statuses, just move the mouse to activate

it.

| Status       | Time elapses to enter the mode | Power Consumption | Way to wake up |
|--------------|--------------------------------|-------------------|----------------|
| Stand-by     | 0 second                       | 20mA              | Moving         |
| Slight Sleep | 2 seconds                      | 10mA              | Moving         |
| Middle Sleep | 4 seconds                      | 1.7mA             | Moving         |
| Deep Sleep   | 5 minutes                      | 0.3mA             | Clicking       |

**Note:** The mouse will enter Deep Sleep ten seconds after turning off PC. To wake it up, turn on PC and click any mouse button.

#### Configuration

Our Bluetooth Mouse is designed to work with Five major software standards. Microsoft, Broadcom, IVT, Toshiba, Apple. Please select the corresponding connection way according to your software standard.

| Bluetooth<br>Software<br>Vendor | Bluetooth<br>Software<br>Name | Bluetooth<br>Device Not<br>Inserted | Bluetooth<br>Device<br>Already<br>Inserted | Bluetooth<br>Device In<br>Working | Support<br>Version             |
|---------------------------------|-------------------------------|-------------------------------------|--------------------------------------------|-----------------------------------|--------------------------------|
| Microsoft                       | Windows<br>Bluetooth          | 8                                   | 8                                          | 8                                 | Windows<br>XP(SP2) Above       |
| Broadcom                        | Widcomm                       | 8                                   | 8                                          | 8                                 | V4.0 Above                     |
| IVT                             | BlueSoleil                    | 8                                   | 8                                          | *                                 | V5.0 Above                     |
| Toshiba                         | Bluetooth<br>Stack            |                                     |                                            |                                   | V3.0 Above                     |
| Apple                           | Mac OS X<br>Bluetooth         |                                     |                                            |                                   | Mac OS X<br>10.4~10.5<br>Above |

Note: Before start Bluetooth Mouse connectivity, please check whether your system has already installed Bluetooth software and whether it works.

## Bluetooth Software: MICROSOFT

Step 1: Click Start, click Control Panel Step 2: In popped Bluetooth Devices (make sure you're in Classic View), and window, Click Add. then double-click 3 Bluetooth Devices.

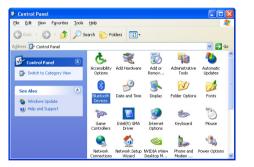

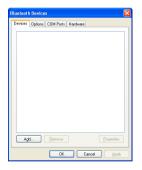

connection button at the bottom of mouse Bluetooth Mouse, and then click Next. until the LED Indicator in the middle wheel blinks alternately in Red and Green. In the Add Bluetooth Device Wizard, select the My device is set up and ready to be found check box, and then click Next.

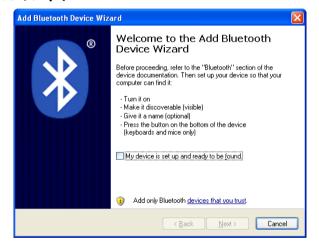

Step 3: Turn on the mouse and press the Step 4: After the device names appear, click

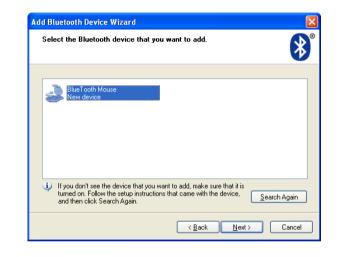

\_\_9\_\_

Step 5: When the wizard asks to specify a passkey, click **Don't use a passkey**, and then click **Next**.

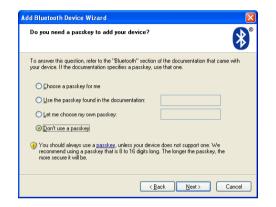

#### Bluetooth Software: WIDCOMM

Step 6: Please wait while the wizard completes the process of adding your Bluetooth mouse. In the final page of the wizard, click **Finish**, and then click **OK**. The LED Indicator in the middle wheel stops blinking.

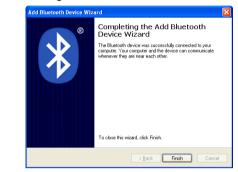

-10-

Step 1: Right click on Bluetooth icon 🕴 Step 2: In popped Initial Bluetooth located at system tray, then select Add a Configuration Wizard, Click Next. nitial Bluetooth Configuration Wizard Bluetooth Device. Initial Bluetooth Configuration Wizard Explore My Rivetoeth Discor This wizard can help you setup connections to Bluetooth

| Add a Bluetooth Device<br>Bluetooth Configuration | 10003 |   |             |   |          |
|---------------------------------------------------|-------|---|-------------|---|----------|
| Quick Connect                                     |       | • |             |   |          |
| Stop the Bluetooth Device                         |       |   |             |   |          |
|                                                   | EN    |   | 3 <b></b> 8 | 0 | 11:39 AM |

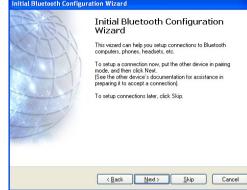

connection button at the bottom of mouse BlueTooth Mouse, and then click Next. until the LED Indicator in the middle wheel blinks alternately in Red and Green. In Bluetooth Devices Selection, it will automatically detects discoverable bluetooth devices.

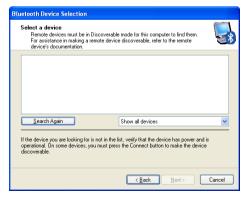

Step 3: Turn on the mouse and press the Step 4: After the device names appear, click

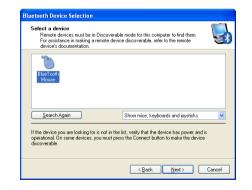

\_\_\_\_11 \_\_\_

Step 5: Please wait while the wizard completes the process of adding your Bluetooth mouse. In the final page of the wizard, click **Click here**. The LED Indicator in the middle wheel stops blinking, the Bluetooth mouse has successfully installed.

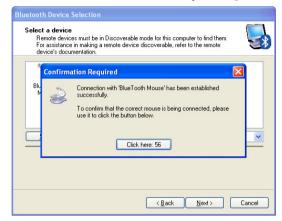

#### Bluetooth Software: BLUESOLEIL

Step 1: Right click on Bluetooth icon 🕴 Step 2: Double click orange circle button to located at system tray, then select Add a start searching Bluetooth devices.

#### Display Classic View.

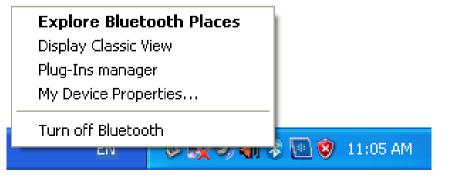

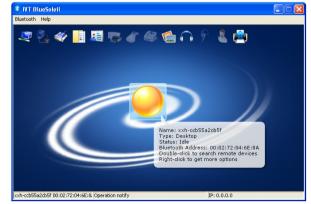

-12-

until the LED Indicator in the middle Device. wheel blinks alternately in Red and Green. The mouse icon will display after searching Bluetooth devices sucessfully.

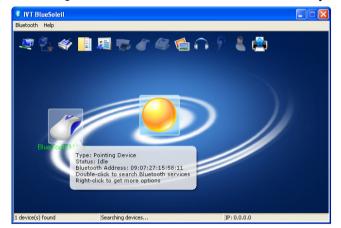

Step 3: Turn on the mouse and press the Step 4: Right click on the mouse icon and connection button at the bottom of mouse select Connect Bluetooth Human Interface

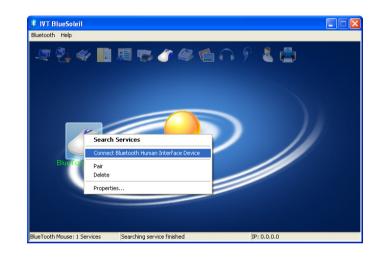

Step 5 : The Bluetooth mouse will automatically complete the connection. The bluetooth mouse has successfully installed while the LED Indicator in the middle wheel stops blinking.

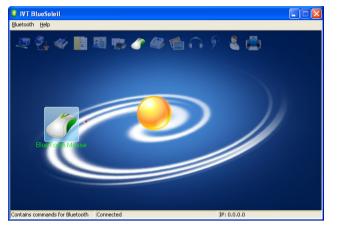

Bluetooth Software: Bluetooth Stack

Step 1: Right click on Bluetooth icon 🕴 Step 2: In popped Bluetooth Settings, Click located at system tray, then select Add New Connection.

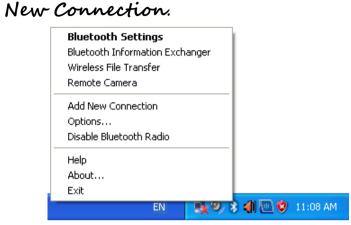

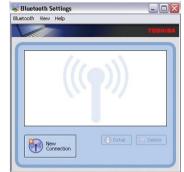

connection button at the bottom of mouse appear, click until the LED Indicator in the middle BlueTooth Mouse, and then click Next. wheel blinks alternately in Red and Green. In Add New Connection Wizard. click Express Mode, and then click Next to rearch Bluetooth devices.

Step 3: Turn on the mouse and press the Step 4: Please wait until the device names

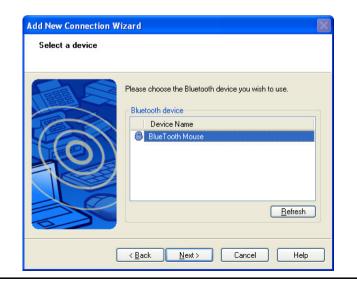

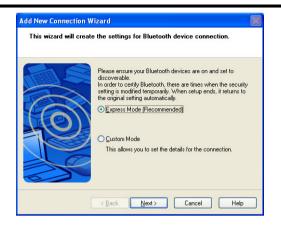

Step 5: Please wait while the wizard Step 6: The LED Indicator in the middle completes the process of adding your wheel stops blinking after the mouse has Bluetooth mouse. The mouse doesn't successfully installed. require Passkey(PIN code).

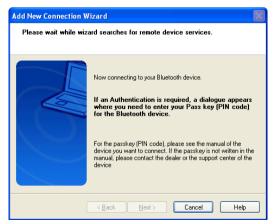

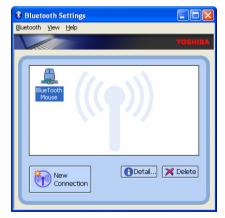

#### Bluetooth Software: Mac OS X Bluetooth

— 16 —

Step 1: Right click on Bluetooth icon 🚈 located at system tray, then select Set up continue setup. Select Mouse when below Bluetooth Device. window appears.

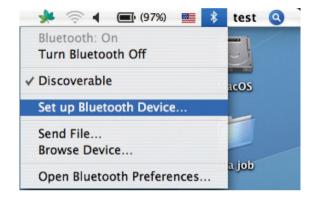

Step 3: Turn on the mouse and press the Step 4: The bluetooth mouse has connection button at the bottom of mouse until the LED Indicator in the middle Indicator in the middle wheel stops Green. After device names appear, click BlueTooth Mouse, and then click Next.

Step 2: Follow on-screen instructions to

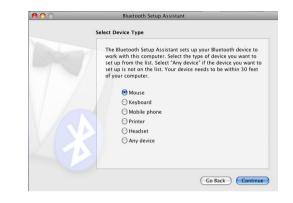

successfully installed while the LED wheel blinks alternately in Red and blinking. You can choose to set up another device or click Quit to exit.

| Bluetooth Setup Assistant                                                                                                    |       | <b></b> | Bluetooth Setup Assistant                                           |
|----------------------------------------------------------------------------------------------------|-------|---------|---------------------------------------------------------------------|
| Bluetooth Mouse Set Up                                                                                                    |       |         | Conclusion                                                          |
| Searching for your mouse<br>Meno your mouse appears in the sty select II and cick Continue. If you<br>den't as your mouse in the list, mole sum your mouse is<br>"discoverable," If you are uning an Apple Window Means, slide the<br>switch on the botters of the means of tour in o. |       |         | Congratulations! Your computer is now set up to<br>Bluetooth mouse. |
| Mice<br>Bue Tooth Mouse                                                                                                    |       | D       |                                                                     |
|                                                                                                    |       |         |                                                                     |
| Searching for mice - 1 found.                                                                                                    |       |         |                                                                     |
| Go Back Conti                                                                                                    | tinue |         | (Set Up Another Device) Go Bac                                      |

## Software Installation

- 1. Before installing the mouse software, please uninstall any previously installed mouse software.
- 2. Insert enclosed CD to start installation.
- 3. Follow on-screen instructions to complete the installation.
- 4. The icon 🖭 will appear on your desktop, then you have successfully installed the software.
- 5. To launch the software, double click the icon is on your desktop or go to Start-Programs-A4tech 8 in Right, then the icon will appear in the taskbar at the right corner of your screen.

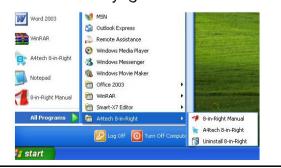

- .For more completed instructions on how to set up this software, please refer to software manual in CD.
- \*\* Features and specifications of all A4 TECH products are subject to change without notification.

Free Manuals Download Website <u>http://myh66.com</u> <u>http://usermanuals.us</u> <u>http://www.somanuals.com</u> <u>http://www.4manuals.cc</u> <u>http://www.4manuals.cc</u> <u>http://www.4manuals.cc</u> <u>http://www.4manuals.com</u> <u>http://www.404manual.com</u> <u>http://www.luxmanual.com</u> <u>http://aubethermostatmanual.com</u> Golf course search by state

http://golfingnear.com Email search by domain

http://emailbydomain.com Auto manuals search

http://auto.somanuals.com TV manuals search

http://tv.somanuals.com